# **Vostro 15 7580**

# Quick Start Guide

Stručná příručka Gyors üzembe helyezési útmutató Vodnik za hitri začetek

## **1 Connect the power adapter and press the power button**

Připojte napájecí adaptér a stiskněte vypínač Csatlakoztassa a tápadaptert, és nyomja meg a bekapcsológombot Podłącz zasilacz i naciśnij przycisk zasilania Priključite napajalnik in pritisnite gumb za vklop/izklop.

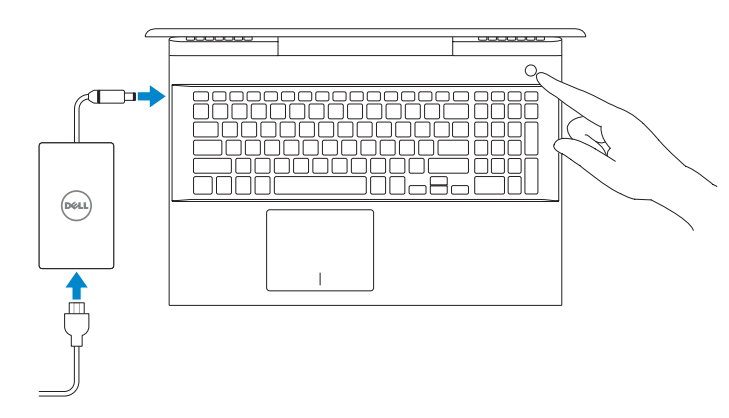

### **Product support and manuals**

Podpora a příručky k produktům Terméktámogatás és kézikönyvek Pomoc techniczna dotycząca produktu i instrukcje obsługi Podpora in navodila za izdelek

**Dell.com/support Dell.com/support/manuals Dell.com/support/windows**

## **Contact Dell**

Kontaktujte společnost Dell | Kapcsolatfelvétel a Dell-lel Skontaktuj się z firmą Dell | Stik z družbo Dell

**Dell.com/contactdell**

**Regulatory and safety**

Regulace a bezpečnost | Szabályozások és biztonság Przepisy i bezpieczeństwo | Zakonski predpisi in varnost **Dell.com/regulatory\_compliance**

### **Regulatory model** Směrnicový model | Szabályozó modell

Formalne oznaczenie modelu | Regulatorni model

**P71F**

**Regulatory type** Směrnicový typ | Szabályozó típus Formalne oznaczenie typu | Regulativna vrsta

**P71F002**

### **Computer model** Model počítače | Számítógépmodell

Model komputera | Model računalnika

**Vostro 15 7580**

## **2 Finish operating system setup**

Dokončete nastavení operačního systému | Fejezze be az operációs rendszer beállítását

Dokończ instalację systemu operacyjnego | Končajte namestitev operacijskega sistema

## **Windows 10**

### **Connect to your network**

Připojte se k síti Csatlakoztassa a hálózathoz

Podłącz komputer do sieci

Povežite se z omrežjem

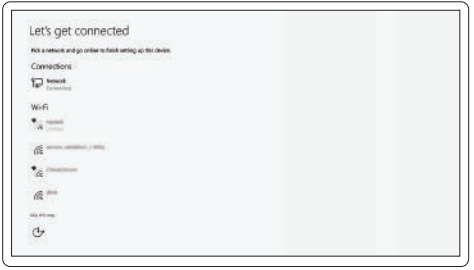

**NOTE:** If you are connecting to a secured wireless network, enter the password for the wireless network access when prompted.

> Postępuj zgodnie z instrukcjami wyświetlanymi na ekranie, aby ukończyć proces konfiguracji.

- **POZNÁMKA:** Pokud se připojujete k zabezpečené bezdrátové síti, zadejte po vyzvání heslo pro přístup k bezdrátové síti.
- **MEGJEGYZÉS:** Ha biztonságos vezeték nélküli hálózatra csatlakozik, amikor a rendszer kéri, adja meg a vezeték nélküli hozzáféréshez szükséges jelszót.
- **UWAGA:** jeśli nawiązujesz połączenie z zabezpieczoną siecią bezprzewodową, po wyświetleniu monitu wprowadź hasło dostępu do sięci.
- **OPOMBA:** če se povezujete v zaščiteno brezžično omrežje, ob pozivu vnesite geslo za dostop do brezžičnega omrežja.

### **Sign in to your Microsoft account or create a local account**

Přihlaste se k účtu Microsoft nebo vytvořte místní účet Jelentkezzen be Microsoft-fiókjába, vagy hozzon létre egy helyi fiókot Zaloguj się do konta Microsoft lub utwórz konto lokalne Prijavite se v Microsoftov račun ali ustvarite lokalni račun

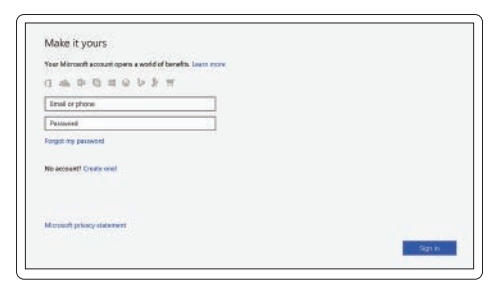

## **Locate Dell apps**

Vyhledání aplikací Dell | Dell-alkalmazások keresése Odszukaj aplikacje firmy Dell | Poiščite Dellove programe

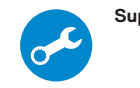

## **SupportAssist Check and update your computer**

Zkontrolujte a aktualizujte počítač Ellenőrizze és frissítse számítógépét Sprawdź i zaktualizuj komputer Preglejte in posodobite računalnik

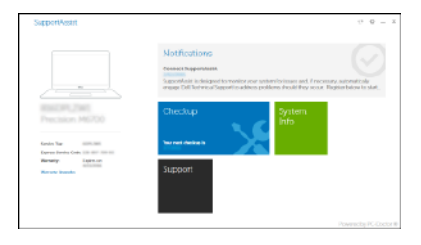

## **Create recovery media for Windows 10**

Vytvořte média pro obnovení systému Windows 10 Hozzon létre helyreállítás médiát a Windows-hoz 10 Utwórz nośnik odzyskiwania systemu Windows 10 Ustvarite medij za obnovitev za sistem Windows 10

### **In Windows search, type Recovery, click Create a recovery media, and follow the instructions on the screen.**

Do vyhledávacího pole v systému Windows napište výraz **Obnovení**, klikněte na položku **Vytvořit média pro obnovení** a postupujte podle pokynů na obrazovce.

A Windows keresőjében írja be **Helyreállítás** szót, kattintson a **Helyreállítási adathordozó készítése** elemre, és kövesse a képernyőn megjelenő utasításokat.

W wyszukiwarce Windows wpisz **Odzyskiwanie**, kliknij opcję **Utwórz dysk odzyskiwania** i postępuj zgodnie z instrukcjami wyświetlanymi na ekranie.

V iskanju sistema Windows vnesite **Recovery (Obnovitev)**, kliknite **Create a recovery drive (Ustvarite pogon za obnovitev)** in upoštevajte navodila na zaslonu.

## **Ubuntu**

### **Follow the instructions on the screen to finish setup.**

Dokončete nastavení podle pokynů na obrazovce.

A beállítás befejezéséhez kövesse a képernyőn megjelenő utasításokat.

Upoštevajte navodila na zaslonu in zaključite namestitev.

© 2018 Dell Inc. or its subsidiaries. © 2018 Microsoft Corporation. © 2018 Canonical Ltd.

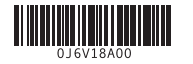

## **Features**

Funkce | Jellemzők | Funkcje | Funkcije

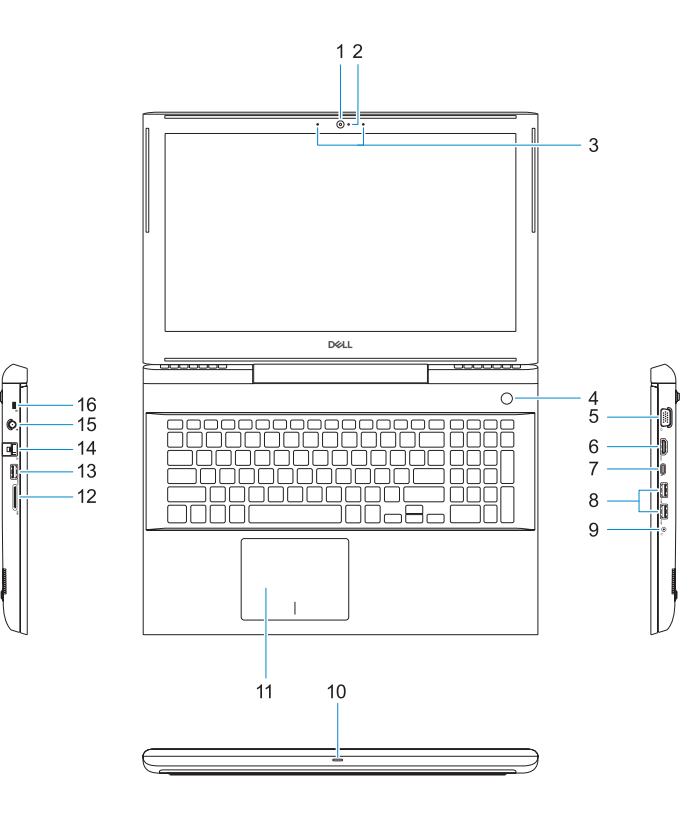

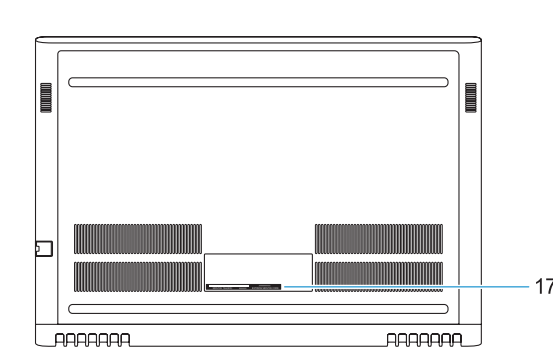

- **1.** Camera
- **2.** Camera status light
- **3.** Dual-array microphones
- **4.** Power button/Optional Fingerprint **15.** Power connector port reader
- **5.** VGA port **6.** HDMI port
- **7.** USB Type-C port with Thunderbolt™ 3
- **8.** USB 3.1 Gen 1 port
- **9.** Headset/Mic port
- **10.** LED status light
- **11.** Touchpad

**13.** USB 3.1 Gen 1 port

- 
- 
- **16.** Noble Wedge lock slot **17.** Service Tag label
- **14.** Network port
- **12.** SD card reader
- **1.** Kamera
- **2.** Kontrolka stavu kamery
- **3.** Dvoupásmové mikrofony
- **4.** Vypínač / volitelná čtečka otisků **14.** Síťový port prstů
- **5.** Port VGA
- **6.** Port HDMI
- **7.** Port USB typu C s technologií Thunderbolt™ 3
- 8. Port USB 3.11. generace
- **9.** Port náhlavní soupravy / mikrofonu
- **10.** Indikátor stavu LED
- **11.** Dotyková podložka
- **12.** Čtečka karty SD
- **13.** Port USB 3.11. generace
- 
- **15.** Port konektoru napájení
- **16.** Slot pro bezpečnostní zámek Noble Wedge
- **17.** Štítek s výrobním číslem
- 
- 

- 
- 
- **6.** HDMI-Port
	-
- -
- -
	-
- **1.** Kamera
- **2.** Kamera állapotjelzője
- **3.** Kettős tömbmikrofonok
- **4.** Bekapcsológomb/opcionális ujjlenyomat-olvasó
- **5.** VGA-port
- 
- **8.** USB 3.1 Gen 1 port
- **9.** Headset/Mic port
- **10.** LED állapotjelző lámpa
- **11.** Érintőpad
- 
- 
- 
- 
- 
- **7.** USB Type-C port Thunderbolt™ 3 funkcióval
- 
- 
- 
- 
- **12.** SD kártya olvasó
- **13.** USB 3.1 Gen 1 port
- **14.** Hálózati port
- **15.** Tápcsatlakozóport
- **16.** Noble Wedge zárnyílás
- **17.** Szervizcímke
- - -
		-
		-
		-

**1.** Kamera

**2.** Lampka stanu kamery **3.** Dwa mikrofony kierunkowe **4.** Przycisk zasilania / opcjonalny czytnik linii papilarnych

> Přehrát/pozastavit | Lejátszás/Szünet Odtwarzanie/wstrzymanie | Predvajaj/premor

**5.** Gniazdo VGA **6.** Port HDMI

**7.** Port USB Type-C Thunderbolt™ 3 **8.** Port USB 3.1 pierwszej generacji **9.** Gniazdo zestawu słuchawkowego/

mikrofonu **10.** Lampka LED stanu

## **11.** Tabliczka dotykowa

- **12.** SD, czytnik kart
- **13.** Port USB 3.1 pierwszej generacji
- **14.** Port sieciowy
- **15.** Złącze zasilania
- **16.** Gniazdo blokady Noble Wedge
- **17.** Etykieta ze znacznikiem serwisowym

## **1.** Kamera

- **2.** Lučka stanja kamere
- **3.** Dvojni niz mikrofonov
- **4.** Gumb za vklop/bralnik prstnih odtisov (dodatna možnost)
- **5.** Vrata VGA
- **6.** Vrata HDMI
- **7.** Vrata USB 3.0 Type-C s funkcijo Thunderbolt™ 3
- **8.** Vrata USB 3.11. generacije
- **9.** Vrata za slušalke z mikrofonom/ mikrofon
- **10.** Lučka stanja LED
- **11.** Sledilna tablica **12.** Bralnik kartic SD
- **13.** Vrata USB 3.1 1. generacije
- **14.** Omrežna vrata
- **15.** Vrata priključka za napajanje
- **16.** Reža za ključavnico Noble Wedge

## **17.** Servisna oznaka

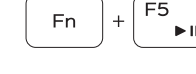

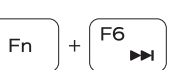

## **Shortcut keys**

Klávesové zkratky | Gyorsbillentyűk

Skróty klawiaturowe | Tipke za bližnjice

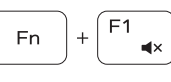

**Fn** 

## Mute audio

Ztlumit zvuk | Hang némítása Wyciszenie dźwięku | Izklopi zvok

Decrease volume  $\blacksquare$ Snížit hlasitost | Hangerő csökkentése Zmniejszenie głośności | Zmanjšaj glasnost

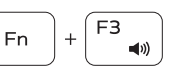

# **Fn**

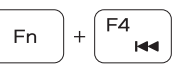

Increase volume

F5 |  $\rightarrow$  11

## F<sub>6</sub> **Fn**

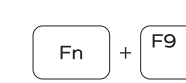

Zvýšit hlasitost | Hangerő növelése Zwiększenie głośności | Povečaj glasnost

### Previous track Předchozí stopa | Előző zeneszám Poprzedni utwór | Prejšnja skladba

Play/Pause

Next track

Další stopa | Következő zeneszám Następny utwór | Naslednja skladba

Extend display

**Search** 

Rozšířené zobrazení | Kijelző kiterjesztése Rozszerz wyświetlanie | Razširi zaslon

## Hledat | Keresés Wyszukiwanie | Iskanje

## $F10$  $\sim$   $\frac{1}{2}$

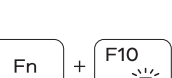

## Backlit keyboard Podsvícená klávesnice | Háttérvilágítással ellátott billentyűzet Klawiatura podświetlana | Osvetljena tipkovnica

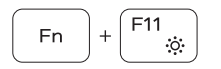

### Decrease brightness

Snížit jas | Fényerő csökkentése Zmniejszenie jasności | Zmanjšaj svetlost

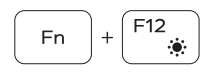

Increase brightness Zvýšit jas | Fényerő növelése Zwiększenie jasności | Povečaj svetlost

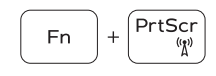

## Turn off/on wireless

Vypnout/zapnout bezdrátové připojení | Vezeték nélküli funkció ki- vagy bekapcsolása

Włączanie/wyłączanie komunikacji bezprzewodowej | Vklopi/ izklopi brezžično omrežje

## **NOTE:** For more information, see *Owner's Manual* at **Dell.com/support/manuals** .

- **POZNÁMKA:** Další informace naleznete v části *Uživatelská příručka* na stránce **Dell.com/support/manuals** .
- **MEGJEGYZÉS:** További információkért olvassa el a *Kezelői kézikönyvet* a következő címen: **Dell.com/support/manuals** .
- **UWAGA:** Aby uzyskać więcej informacji, patrz *Podręcznik użytkownika* w witrynie **Dell.com/support/manuals** .
- **OPOMBA:** Če želite več informacij, glejte *Owner's Manual (Lastniški priročnik)* na **Dell.com/support/manuals** .
- **NOTE:** Ensure that you download the Dell Power Manager (DPM 3.0) from **Dell.com/support** before connecting a Dell docking station. For more information on setting up your Dell docking station, see *Dell Docking Solution User's Guide* at **Dell.com/support/manuals** .
- **POZNÁMKA:** Před připojením dokovací stanice Dell je třeba z webových stránek **Dell.com/support** stáhnout nástroj Dell Power Manager (DPM 3.0). Více informací o nastavení dokovací stanice Dell naleznete v *Uživatelské příručce pro dokovací řešení Dell* na stránkách **Dell.com/support/manuals.**
- **MEGJEGYZÉS:** A Dell dokkolóállomáshoz való csatlakozás előtt feltétlenül töltse le a Dell Power Manager (DPM 3.0) programot a **Dell.com/support** címről. A Dell dokkolóállomás beállításáról további információ a *Dell dokkolási megoldás használati útmutatójában* található, a **Dell.com/support/manuals** címen.
- **UWAGA:** przed podłączeniem stacji dokującej Dell należy pobrać oprogramowanie Dell Power Manager (DPM 3.0) ze strony **Dell.com/support**. Aby uzyskać więcej informacji na temat konfigurowania stacji dokującej Dell, zobacz *Podręcznik użytkownika rozwiązań dokujących Dell* na stronie **Dell.com/support/manuals** .
- **OPOMBA:** Pred priklopom priklopne postaje Dell prenesite programsko opremo Dell Power Manager (DPM 3.0) s spletnega mesta **Dell.com/support**. Če želite več informacij o nastavitvah priklopne postaje Dell, glejte *Dell Docking Solution User's Guide (Uporabniški priročnik za priklopne postaje Dell)* na spletnem mestu **Dell.com/support/manuals** .